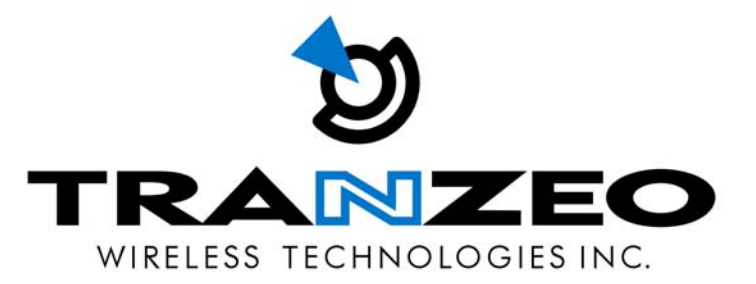

# QUICK START GUIDE FOR THE TRANZEO WIRELESS TR-CPQ

REVISION 1.3 FIRMWARE BUILD 89 DECEMBER 12, 2005

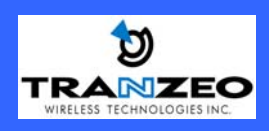

**Pitt Meadowse, B.C. Canada V3Y 2V4 Phone (604) 460-6002 Fax (604) 460-6005 1 www.tranzeo.com 12/12/2005** 

### **FCC Information**

This equipment has been tested and found to comply with the limits for a Class B digital device pursuant to part 15 of the FCC Rules. These limits are designed to provide reasonable protection against harmful interference when the equipment is operated in a Residential environment. This equipment generates, uses, and can radiate radio frequency energy and, if not installed and used in accordance with the instruction manual, may cause harmful interference to radio communication.

Operation of this equipment in residential area is likely to cause harmful interference in which case the user will be required to correct the interference at his or her own expense.

The user should not modify or change this equipment without written approval from Tranzeo Wireless. Modification could void authority to use this equipment.

For the safety reasons, people should not work in a situation which RF Exposure limits be exceeded. To prevent the situation happening, people who work with the antenna should be aware of the following rules

- 1. Install the antenna in a location where a distance of 40 cm from the antenna may be maintained.
- 2. While installing the antenna, do not turn on power to the unit.
- 3. Do not connect the antenna while the device is in operation.
- 4. The antenna used for this transmitter must not be co-located or operating in conjunction with any other antenna or transmitter.

## **Safety Notices**

## **Safety Precautions:**

YOU MUST READ AND UNDERSTAND THE FOLLOWING SAFETY INSTRUCTIONS BEFORE INSTALLING THE DEVICE:

- This antenna's grounding system must be installed according to Article 810-15, 810-20, 810-21 of the National Electric Code, ANSI/NFPA No. 70-1993. If you have any questions or doubts about your antenna grounding system, contact a local licensed electrician.
- Never attach the Grounding Wire while the device is powered.
- If the ground is to be attached to an existing electrical circuit, turn off the circuit before attaching the wire.
- Use the Tranzeo POE only with approved Tranzeo models.
- Never install Radio Equipment, surge suppressors, or lightning protection during a storm.

## **A BRIEF WORD ON LIGHTNING PROTECTION**

The key to a Lightning Protection is providing a harmless route for lightning to reach ground. The system should not be designed to attract lightning, nor can it repel lightning. National, State and local codes are designed to protect life, limb and property, and must always be obeyed.

### **When in doubt, consult local and national electrical codes or contact an electrician or professional trained in the design of grounding systems**.

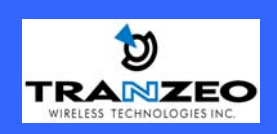

## **Introduction**

This next-generation wireless LAN device – the TRANZEO TR-CPQ, brings Ethernet-like performance to the wireless realm. Fully compliant with the IEEE802.11b standard, the TRANZEO TR-CPQ also provides powerful features such as the Internet-based configuration utility as well as WEP and WPA security. Maximize network efficiency while minimizing your network investment and maintenance costs.

### **Hardware Installation**

### **Product Kit**

Before installation, make sure that you have the following items:

- The TR-CPQ x 1
- DC Power Adapter x 1
- Power over Ethernet Adapter x 1
- Ethernet Boot x 1
- Mounting Bracket x 1
- Kep Nuts (With Washer Attached) x 8
- U-Bolt w/ 2 Nuts x 1
- Ethernet Boot Gasket x 1
- Ethernet Cable Lock x 1

If any of the above items is not included or damaged, please contact your local dealer for support.

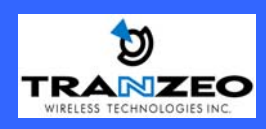

## **Mechanical Description**

LED panel of the Wireless LAN Smart Access Point: The following table provides an overview of each LED activity:

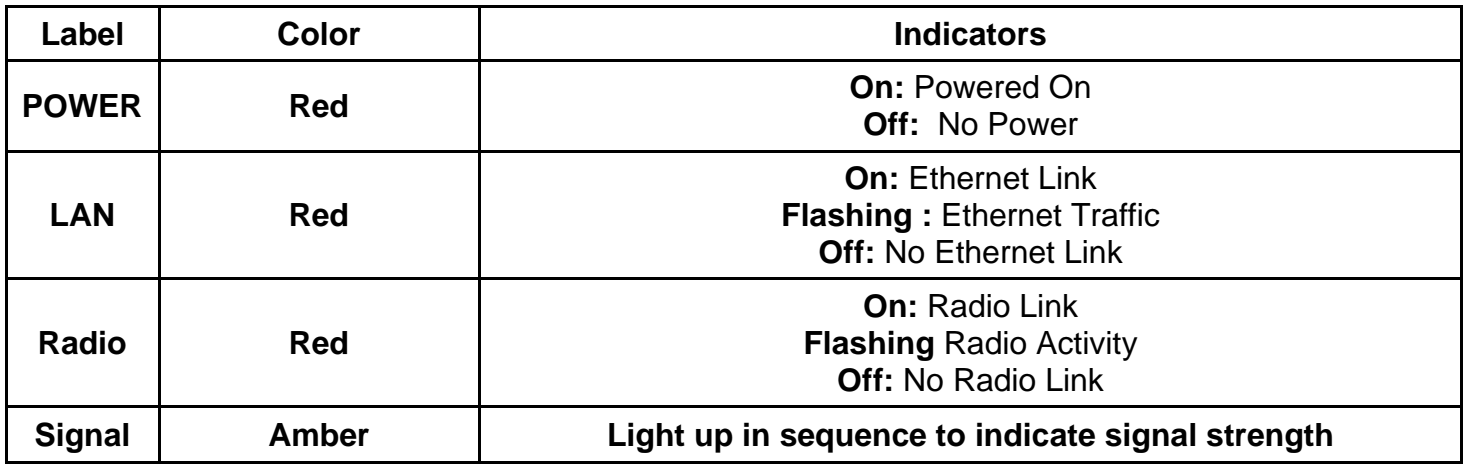

### **Power Supply**

ONLY use the power adapter supplied with the TR-CPQ. Otherwise, the product may be damaged.

![](_page_3_Picture_6.jpeg)

## **Hardware Installation**

Take the following steps to set up your TR-CPQ.

**Site Selection:** Before installation, determine the TR-CPQ unit's location. Proper placement of the unit is critical to ensure optimum radio range and performance. You should perform a Site Survey to determine the optimal location. Ensure the CPE is within line-of-sight of the Access Point. Obstructions may impede performance of the unit.

Tools Required to Install

- One 3/8 wrench
- One 3/4 wrench
- One RJ-45 Crimper
- A suitable length of Cat 5 Cable to bring the signal from the unit to the Power over Ethernet Adaptor
- 2 RJ-45 Jacks

Before installing, you must determine if the unit will be in the horizontal or vertical orientation. The TR-CPQ model can be mounted in either orientation. The Ethernet boot should always be placed so that the cable runs toward the ground for maximum environmental protection.

![](_page_4_Picture_11.jpeg)

## **Connecting the Ethernet Cable**

**Step 1** 

![](_page_5_Picture_3.jpeg)

Place the Ethernet Boot Cover over the end of your Cat 5 Cable. Attach the sticky side of the gasket to the underside of the Ethernet Boot.

## **Step 2**

![](_page_5_Picture_6.jpeg)

Attach Ethernet Cable Lock on side of the Ethernet Boot. This is easiest to do before you attach the RJ-45 Jack.

### **Step 3**

![](_page_5_Picture_9.jpeg)

Tighten using a ¾" wrench or socket. Tighten until the Cable Lock touches the Boot as shown in Step 3**.** 

![](_page_5_Picture_11.jpeg)

## **Step 4**

![](_page_6_Picture_2.jpeg)

Repeat steps 2 & 3 to attach the second Ethernet Cable lock if you purchased the optional dual port boot.

**Step 5** 

![](_page_6_Picture_5.jpeg)

Place Gasket over screws.

**Step 6** 

![](_page_6_Picture_8.jpeg)

**Step 7**

![](_page_6_Picture_10.jpeg)

Remove gasket backing and place boot cover on radio.

Insert the Cat 5 Cable and tighten the Boot Cover. Be sure to pull enough cable through to reach the RJ-45 connector with an RJ-45 jack attached. The Gasket must be attached to the Boot so that it sits between the radio and the boot.

Hand tighten only. **DO NOT OVERTIGHTEN** as you may damage the environment seal.

![](_page_6_Picture_14.jpeg)

**Step 8** 

![](_page_7_Picture_2.jpeg)

Place the Ethernet boot over the 4 Screw Posts. The screws should just barely clear the tightening bracket. Apply 4 Keep nuts to the screw posts and tighten until the gasket makes full contact with the Ethernet boot. Do not over tighten.

## **Attaching the Mounting Bracket**

![](_page_7_Picture_5.jpeg)

As shown below, the U-Bolt is designed to mount around a pole. Tighten bolts sufficiently to prevent any movement.

Down or up tilt can be adjusted by swinging the unit before tightening the U-Bolt.

### **Grounding the Antenna**

Using a #6 Green grounding wire, connect the Grounding Lug on the radio to a proper ground. See APPENDIX A Lighting Information for more information.

![](_page_7_Picture_10.jpeg)

### **Connect the Power Cable**

![](_page_8_Picture_2.jpeg)

Connect the power adapter to the power socket on the Power over Ethernet Adaptor, and plug the other end of the power into an electrical outlet. Plug the RJ-45 Cable from the unit into the POE. The Station Adaptor will be powered on and the power indicator on the top panel will turn on.

**NOTE:** ONLY use the power adapter supplied with the Access Point. Otherwise, the product may be damaged.

**This unit must be grounded.** Connect the green Grounding cable to a known good earth ground, as outlined in the National Electrical Code.

![](_page_8_Picture_6.jpeg)

## **HTML Interface**

### **NOTE:** The default IP address is **192.168.1.100**  The default User Name is **admin** The default Password is **default**

#### **Passwords**

#### **Password Set/Reset**

Use this screen to set or reset the passwords to your device if they've been lost<br>or inadvertently changed. For security reasons, you must set both the normal<br>administration password and the recovery passwords before acces

The recovery password is available for 5 minutes after powering the device on.<br>After 5 minutes the device must be power-cycled to reactivate the recovery<br>password; this helps prevent abuse of the recovery password by users

Note: You must set both the normal administration and recovery passwords before using the administration interface

#### Administration Password

![](_page_9_Figure_9.jpeg)

When you first enter the Web Interface, you will be required to enter a new recovery password. This password is intended to allow the ISP to change the password of the device if they forget it. This password must be different than the operator password. Neither password can be left at Default. These passwords must be changed to access the device. If you do not enter new passwords, you will return to this webpage.

### **Information**

![](_page_9_Picture_123.jpeg)

In the frame on the left, select the option you wish to configure.

![](_page_9_Picture_14.jpeg)

**Pitt Meadowse, B.C. Canada V3Y 2V4 Phone (604) 460-6002 Fax (604) 460-6005 10 www.tranzeo.com 12/12/2005** 

## **Wireless Settings**

![](_page_10_Figure_2.jpeg)

#### **SSID**

The SSID is a unique ID given to an Access Point.

Wireless clients associating to the Access Point must have the same SSID. The SSID can have up to 32 characters.

#### **TX Rate**

The rate at which the radio will communicate with the clients. **NOTE:** Setting this rate below the maximum possible does not limit bandwidth, and often has a negative impact on the operation of your network.

#### **RTS Threshold (0-3000)**

Select RTS that works best in your location. A general rule of thumb is the more clients you have, the lower the value should be set.

#### **Fragmentation Threshold**

Select Fragmentation that works best in your location. The lower the Fragmentation, the smaller the packets.

#### **Link Distance**

Sets the distance of the link for correct ACK timing.

#### **ACK Timeout Tuning (µs)**

For fine tuning the ACK timing if required.

#### **Power Cap (dBm)**

Sets the output power of the radio.

![](_page_10_Picture_18.jpeg)

## **Administrative Settings**

#### **Administrative Settings** Please type path to targeting Image File Name or click "Browse" button. **Image File Name:** Browse... Upgrade Software To restore all settings to the factory defaults, please click "Defaults" button. To reboot system without resetting, click "Reboot" button.<br>To reboot system without resetting, click "Reboot" button.<br>To get back to "Information Page", click "Back to Information Page" button. Defaults | Reboot **Device Name** TR6Rt admin **User Name** ........ Password ........ **Confirm Password Extended Wireless Information** ☑ **Signal/Status LEDs**  $\overline{M}$ Apply | Back to Information Page

#### **Image File Name**

Enter the location of the Bios update file, or use Browse to locate the file in your PC, and then press 'Upgrade Software"

#### **Defaults**

Returns all settings to factory defaults.

#### **Device Name**

The network name of the device.

#### **User Name**

The access user name.

#### **Password/Confirm Password**

Enter the password for accessing the device

#### **Ext. Info Enabled**

Enable extended information. Extended information is only displayed withTranzeo Wireless Technologies Access Points.

#### **Signal / Status LEDs**

Un-select to turn off the LEDs on the unit.

![](_page_11_Picture_17.jpeg)

## **Security Basic**

![](_page_12_Picture_151.jpeg)

## **Enabled**

Turn On WEP

**Authentication**  Select Open or Shared Key **Authentication** 

**Key Length**  Level of Encryption. **NOTE:** 64 bit is referred to as 40 bit on some systems

**Default Key**  Choose the default WEP key

**Activate Keys**  Enter your WEP keys. **NOTE:** Keys must be entered in HEX only.

### **Security Advanced**

![](_page_12_Picture_152.jpeg)

#### **Enabled**  Turn On WPA

**Cipher Type**  Select the Level of Encryption. TKIP or AES

**PSK**  Enter your password

**Update Interval**  Enter the update interval

**Enabled**Turn on 802.1x RADIUS Server Authentication

**RADIUS Server IP Address**  Enter the server IP

**Timeout (min)**  Enter the timeout period

**RADIUS Server Shared Secret**  Enter the name of the server

**Server Port**  Enter the port of the server

![](_page_12_Picture_20.jpeg)

## **AP List**

![](_page_13_Picture_34.jpeg)

Shows list of available APs in the area

![](_page_13_Picture_4.jpeg)

## **Network Configuration**

![](_page_14_Picture_79.jpeg)

This page allows you to control the network configuration of the device.

. You can also choose Static or DHCP Client IP configuration for both the device and any associated IP clients.

Enable the Router option to change the IP configuration for the LAN.

#### **DHCP Server**

In router mode you can configure the DHCP server settings.

#### **NAT**

Enable or disable NAT routing. On by default when in router mode.

#### **Ethernet (wired) Port**

Allows the setting of the Ethernet ports on the radio.

![](_page_14_Picture_12.jpeg)

## **DHCP Configuration**

![](_page_15_Picture_146.jpeg)

#### **Subnet Mask**

Subnet mask for the DHCP pool.

#### **Address Range**

**Starting Address**  The starting address of the DHCP pool.

#### **Number of Addresses**

The number of addresses you want to have in the DHCP pool.

#### **Gateway**

Select *This Unit* to use the gateway on the radio or select *Other* to set a different gateway address.

### **DNS**

#### **WAN-Assigned**

Select to use the DNS server addresses from the WAN side.

#### **Static**

Select to set DNS servers different than those on the WAN side.

#### **Domain Name**

**WAN-Assigned** 

Select to use the Domain from the WAN side.

#### **Static**

Select to set a Domain different than on the WAN side.

#### **WINS**

#### **WAN-Assigned**

Select to use the WINS server addresses from the WAN side.

#### **Static**

Select to set WINS servers different than those on the WAN side.

![](_page_15_Picture_26.jpeg)

## **Static Routing Setup Screen**

## **IP Routing**

#### **System Routes**

![](_page_16_Picture_139.jpeg)

#### **User Routes**

![](_page_16_Picture_140.jpeg)

**Default Route** 

![](_page_16_Picture_141.jpeg)

#### **Static Routes**

Adds a new route to the IP routing table.

#### **System Routes**

This section shows the current routing table entries.

**Interface** Specifies whether the entry will be enabled or disabled, and what interface it should use transmit the packet.

**IP Address** The IP address or network that the packets will be attempting to access

Subnet Mask - Used to specify which portion of the Destination IP signifies the network trying to be accessed and which part signifies the host that the packets will be routed to.

Note: 255.255.255.255 is used to signify only the host that was entered in the Destination IP field.

**Gateway** Specifies the next hop to be taken if this route is used. A gateway of 0.0.0.0 implies there is no next hop, and the IP address matched is directly connected to the router on the interface specified:

**Metric -** The number of hops it will take to reach the Destination IP or network. A hop is considered to be traffic passing through a router from one network to another. If there is only one router between your network and the Destination network, then the Metric value would be 1.

#### **Default Route**

Allows the user to change the default route of the radio. **This option should be used with extreme caution.** 

![](_page_16_Picture_21.jpeg)

## **Tranzeo QOS Setup Screen**

![](_page_17_Picture_193.jpeg)

### **Menu Options**

#### **Uplink Speed ( Mbps)**

Sets the maximum total pipe size for this client.

#### **Dynamic**

**Fragmentation** Reduce delay for highpriority traffic and adaptive fragmentation where the fragmentation is determined by the uplink speed. This feature greatly improves the gaming and VOIP experience.

#### **Automatic Classification**

In vast majority of cases, this is all you need to select. Applications such as VOIP, Gaming, etc are given priority.

For further QoS information refer to Appendix B.

![](_page_17_Picture_11.jpeg)

**QOS RULES** 

If you chose to add you own rules, here are the various options:

![](_page_17_Picture_194.jpeg)

![](_page_17_Picture_15.jpeg)

### **System Preformance**

![](_page_18_Figure_2.jpeg)

#### **Select Refresh Rate**

Each radio button represents a Refresh Rate. Many browsers do not allow infinite refreshes of a page through scripts, so this page may stop updating. If it does, simply change the Refresh rate to another value to restart the process.

#### **Associated Access Point**

Information about the access point is displayed here. Some items will only be displayed if the Access Point is a Tranzeo TR-CPQ series AP

![](_page_18_Picture_7.jpeg)

NOTE ABOUT TX RATE: This field shows the value that the signal is capable of. If you have locked the data rate to a lower rate, this number may exceed that value.

![](_page_18_Picture_9.jpeg)

## **APPENDIX A: Lightning Information**

### **What is a proper Ground?**

This antenna must be grounded to a proper Earth Ground.

- According to the National Electrical Code Sections 810-15s and 810-21, the grounding conductor shall be connected to the NEAREST accessible locations of the following:
	- a) The building / structure grounding electrode
	- b) The grounded interior metal water piping system
	- c) the power service accessible means external to enclosure
	- d) the metallic power service raceway
	- e) the service equipment enclosure
	- f) the grounding electrode conductor

The important thing is to connect to ground at the nearest point.

## **Why is coiling the LMR or CAT5 bad?**

The myth is that lighting follows the path of least resistance. It actually follows the path of least impedance. Coiling cables creates an air-wound transformer, which lowers the impedance. This means you are in fact making your radios a more appealing target for surges.

## **What standard does Tranzeo Wireless equipment meet?**

This radio exceeds International Standard IEC 61000-4-5 when properly grounded. For a copy of the full testing report, see *Report Number TRL090904 - Tranzeo Surge Protection board* located on the Tranzeo website.

## **Is lightning damaged covered by the Warranty?**

No. Lightning is not covered by the warranty. If you follow the instructions, you chances of lightning damage are greatly reduced, but nothing can protect a radio from a direct lightning strike.

![](_page_19_Picture_18.jpeg)

## **Where to Ground the device**

This radio must be grounded at the Pole **AND** at the POE. This is because the radio is between the Exterior Antenna and the POE ground. See the examples below

## **Ungrounded Radio**

![](_page_20_Figure_4.jpeg)

## **Grounded Radio**

![](_page_20_Figure_6.jpeg)

![](_page_20_Picture_7.jpeg)

## **Ungrounded POE**

![](_page_21_Figure_2.jpeg)

## **Grounded POE**

![](_page_21_Figure_4.jpeg)

![](_page_21_Picture_5.jpeg)

## **Best Practices**

1) Always try to run the Cat5 and LMR inside of the mounting pole wherever possible. This helps to insulate the cable from any air surges.

![](_page_22_Figure_3.jpeg)

- 2) Keep all runs as straight as possible. Never put a loop into the cables.
- 3) Test all grounds to ensure that you are using a proper Ground. If using a electrical socket for Ground, use a socket tester, such as Radio Shack 22-141
- 4) Buy a copy of the National Electrical Code Guide and follow it.
- 5) If you are in doubt about the grounding at the location, drive your own rod and bond it to the house ground. At least you will know that one Rod is correct in the system.

![](_page_22_Picture_8.jpeg)

## **APPENDIX B: QoS**

## **QoS**

Tranzeo Wireless Technologies' software takes full advantage of technology to ensure a consistently high quality on-line experience through the use of powerful Quality of Service (QoS) mechanisms. The key to making this applicable in a WISP environment is the Intelligent Stream Handling, a patent-pending algorithm which autonomously manages the flow of traffic going to the Internet, without the need for user configuration. As a result, real-time, interactive traffic, such as gaming, VoIP and video teleconferencing, are automatically given the appropriate priority when other users and applications use the connection. In addition, Intelligent Stream Handling minimizes the impact of large packet, lower priority traffic on latency-sensitive traffic and eliminates delays. Tranzeo Wireless Technologies' software effectively eliminates the lag and breakup problem in online gaming and other voice/video applications.

In today's broadband environment the impact of just one data stream running in parallel with a real-time application can be quite dramatic. Using NetIQ's Chariot VoIP test measurement over a connection, it can be demonstrated that introducing a single FTP transfer in the upstream direction will reduce the Mean Opinion Score (MOS) for a G.729 VoIP codec from a very good 4.4 to a completely unacceptable level of 1 immediately. Using the same scenario with Tranzeo Wireless Technologies' QOS enabled, the voice quality remains consistently high with an MOS of 4.4, and maintains that level even with multiple FTP streams.

· **Automatic Traffic Classification:** Tranzeo Wireless Technologies' software has the capability of continually monitoring and classifying traffic on the Internet connection, and dynamically adjusting the way individual streams are handled at any point in time. This enables latency-sensitive traffic, such as voice, games or even web page requests, to be given a relatively high priority. As a result, these packets are sent to their destination first, reducing delay and jitter. Less time-sensitive traffic such as email or file transfers are sent at lower priority. Since Intelligent Stream Handling operates automatically without the need for user configuration, it is able to effectively make use of 255 priority levels for finegrained control of the packet streams.

· **Rate Matching:** A process called "rate matching" determines the bandwidth of the broadband uplink automatically so that it can shape the traffic to smooth the flow between the router and the Internet. This eliminates the potential bottlenecks and delays that can be caused by "bursty" data traffic.

· **Dynamic and Adaptive Link Fragmentation:** Low priority traffic is also fragmented to reduce the latency and jitter that can be introduced by long packets. Intelligent Stream Handling adjusts the fragment size based on the uplink speed and also stops fragmenting long packets when no latency-sensitive traffic is waiting to be sent, to improve the overall efficiency of the broadband link and ensure voice can sustain a high MOS rating.

![](_page_23_Picture_8.jpeg)

#### **Examples:**

![](_page_24_Figure_2.jpeg)

![](_page_24_Picture_3.jpeg)

**Pitt Meadowse, B.C. Canada V3Y 2V4 Phone (604) 460-6002 Fax (604) 460-6005 25 www.tranzeo.com 12/12/2005** 

![](_page_25_Figure_1.jpeg)

![](_page_25_Picture_2.jpeg)

## **Simple Testing for QoS Issues**

It is actually extremely easy to disturb any real time delay sensitive traffic to show the effects of Bandwidth Loading.

## **Measuring the effect on RTT and showing jitter**

A simple test can be performed using e-mail and the ping utility.

1. From a Command Windows type: **ping <IP\_ADDRESS OR DOMIAN> -t** . In our example, we are pinging Yahoo.com

2. Using an e-mail application send an e-mail containing 1 or 2 high resolution photographs.

3. Observe what happens to the ping time. You should see something similar to the results below. Notice how the ping time goes from 10's of milliseconds to 1000's of milliseconds with a large amount of variation.

```
Pinging www.yahoo.akadns.net [66.94.230.45] with 32 bytes of data: 
Reply from 66.94.230.45: bytes=32 time=23ms TTL=50 
Reply from 66.94.230.45: bytes=32 time=450ms TTL=50 
Reply from 66.94.230.45: bytes=32 time=426ms TTL=50 
Reply from 66.94.230.45: bytes=32 time=549ms TTL=50 
Reply from 66.94.230.45: bytes=32 time=396ms TTL=50 
Reply from 66.94.230.45: bytes=32 time=640ms TTL=50 
Reply from 66.94.230.45: bytes=32 time=406ms TTL=50 
Reply from 66.94.230.45: bytes=32 time=488ms TTL=50 
Reply from 66.94.230.45: bytes=32 time=642ms TTL=50
```
4. When the background traffic stops the response time reverts to a normal and consistent time illustrating how the local network traffic has the greatest impact on the internet delay and jitter. Notice how the ping time only varies within the single digit milliseconds in the absence of background traffic.

```
Reply from 66.94.230.45: bytes=32 time=118ms TTL=50 
Reply from 66.94.230.45: bytes=32 time=20ms TTL=50 
Reply from 66.94.230.45: bytes=32 time=22ms TTL=50 
Reply from 66.94.230.45: bytes=32 time=22ms TTL=50 
Reply from 66.94.230.45: bytes=32 time=20ms TTL=50 
Reply from 66.94.230.45: bytes=32 time=16ms TTL=50 
Reply from 66.94.230.45: bytes=32 time=21ms TTL=50 
Reply from 66.94.230.45: bytes=32 time=21ms TTL=50
```
## **RTT on a Tranzeo Wireless Technologies QOS enabled router**

Repeating the same "ping" test with background traffic on a Tranzeo Wireless Technologies router

![](_page_26_Picture_13.jpeg)

produces markedly different results, shown below:

```
Pinging www.yahoo.akadns.net [66.94.230.37] with 32 bytes of data: 
Reply from 66.94.230.37: bytes=32 time=44ms TTL=50 
Reply from 66.94.230.37: bytes=32 time=31ms TTL=50 
Reply from 66.94.230.37: bytes=32 time=29ms TTL=50 
Reply from 66.94.230.37: bytes=32 time=22ms TTL=50 
Reply from 66.94.230.37: bytes=32 time=51ms TTL=50 
Reply from 66.94.230.37: bytes=32 time=39ms TTL=50 
Reply from 66.94.230.37: bytes=32 time=22ms TTL=50 
Reply from 66.94.230.37: bytes=32 time=26ms TTL=50 
Reply from 66.94.230.37: bytes=32 time=34ms TTL=50
```
Note: These results were obtained on a system with a quoted 256Kbps upstream capacity. The Tranzeo Wireless Technologies router was configured to use the Dynamic Fragmentation setting with Automatic Classification.

## **FAQ:**

- q. Can I use QOS in bridge mode?
- a. Sorry, no. This is a feature of our router module.

q. Can create my own rules?

a. Yes, you can add up to 31 rules of your own.

q. Does this mean I no longer need to shape at the head end?

a. No. Shaping at the head end controls the flow into the network from the outside. QOS on the CPE controls flow into the network from within the network.

![](_page_27_Picture_11.jpeg)

## **APPENDIX C – IP Protocol numbers.**

This is a list of currently assigned IP protocol numbers as of time this document was written as defined in RFC 1700.

![](_page_28_Picture_346.jpeg)

![](_page_28_Picture_347.jpeg)

![](_page_28_Picture_5.jpeg)

![](_page_29_Picture_207.jpeg)

![](_page_29_Picture_208.jpeg)

![](_page_29_Picture_3.jpeg)

## **APPENDIX D – Common TCP Ports**

See http://www.iana.org/assignments/port-numbers for a full list of Well Known Port Numbers.

![](_page_30_Picture_95.jpeg)

![](_page_30_Picture_4.jpeg)